## Instructions to run Microsoft Visio 2010 in Windows 8 VM on Macbook

## February 28, 2014

We need to download three softwares: VMware Fusion, Windows 8 x64 and Microsoft Visio 2010. For the Data Management Course we will use Microsoft Visio 2010 and not the latest 2013 version.

Step 1: Download and Install VMware Fusion 6 (for Mac OS X) from [vmap.usi.ch.](http://www.vmap.usi.ch)

- Step 2: Download the "Microsoft Windows 8 Professional 32/64-bit (English)- DreamSpark" from [http://msdnaa.usi.ch/index-en.htm.](http://msdnaa.usi.ch/index-en.htm) Detailed steps to install Windows 8 follow can be found [here.](https://intranet.inf.usi.ch/xwiki/bin/view/Main/How+to+get+a+license+through+MSDNAA) Don't forget to note down the Windows Product Key!
- Step 3: Open VMware Fusion and create a Virtual Machine to install Windows 8 Professional. The Detailed steps are shown below:

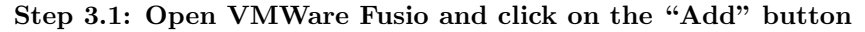

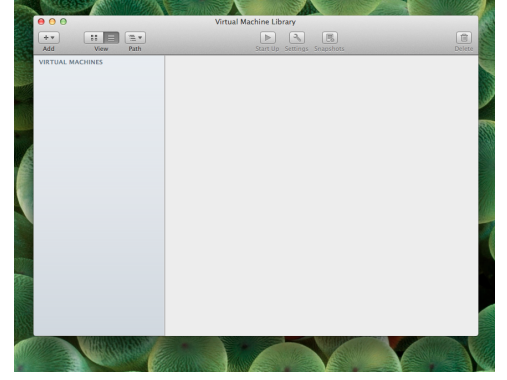

Step 3.2: Select the "New" option to create a new Virtual Machine

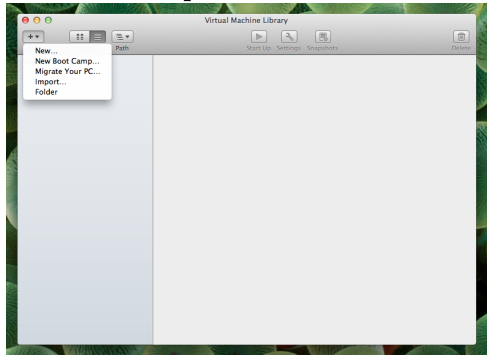

## Step 3.3: Select "Install from disc or image"

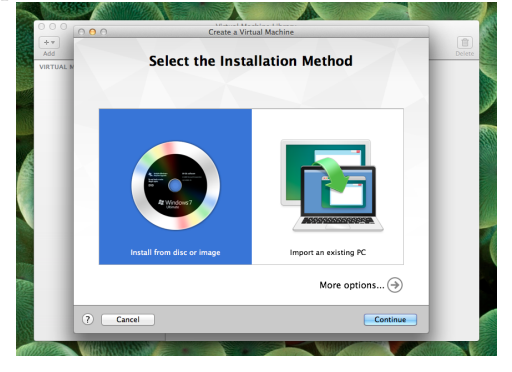

Step 3.4: Select "Use another disc or disc image..."

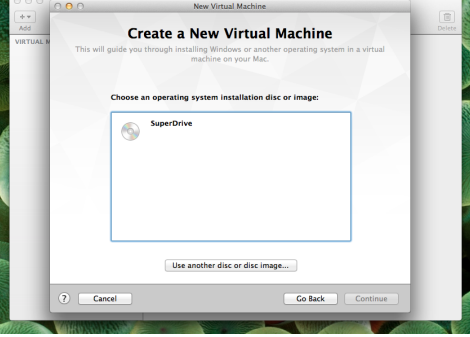

Step 3.5: Select the Windows 8 iso file you just downloaded

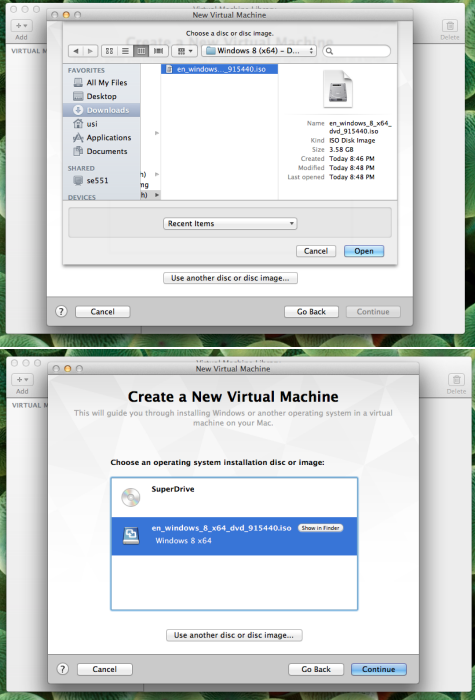

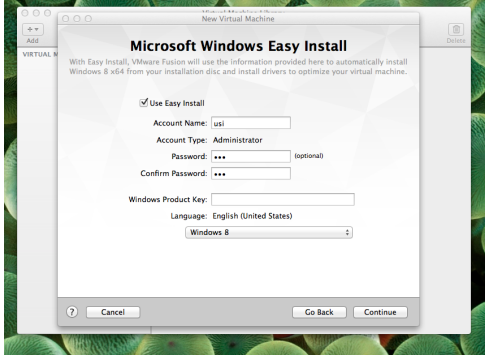

Step 3.7: Enter your Windows Product Key and click continue

- Step 4: Download Microsoft Visio 2010 from [http://msdnaa.usi.ch/index-en.htm.](http://msdnaa.usi.ch/index-en.htm) Don't forget to note down the Product Key!.
	- Windows  $8 \times 64$ ó  $\sim$   $\rightarrow$ 囲 **P**  $0.005$ Home Share View Manage<br>
	→ ↑ <mark>O</mark> + Computer + DVD Drive (E) 15.0.4420.1017 + e View Man<br>Computer → DVD Drive<br>
	Name<br>
	Name<br>
	Nav64<br>
	20 setup.dll<br>
	30 setup.dll<br>
	30 setup.dll<br>
	30 setup.dll **NO Drive (E) 150 AF** Type 10/4/2012 9:03 AM<br>10/4/2012 9:03 AM  $\begin{array}{c} 1 \text{ KB} \\ 633 \text{ KB} \\ 203 \text{ KB} \end{array}$ EE Fal
- Step 5: Copy the Microsoft Visio 2010 (.iso) file into Windows 8 and install it.